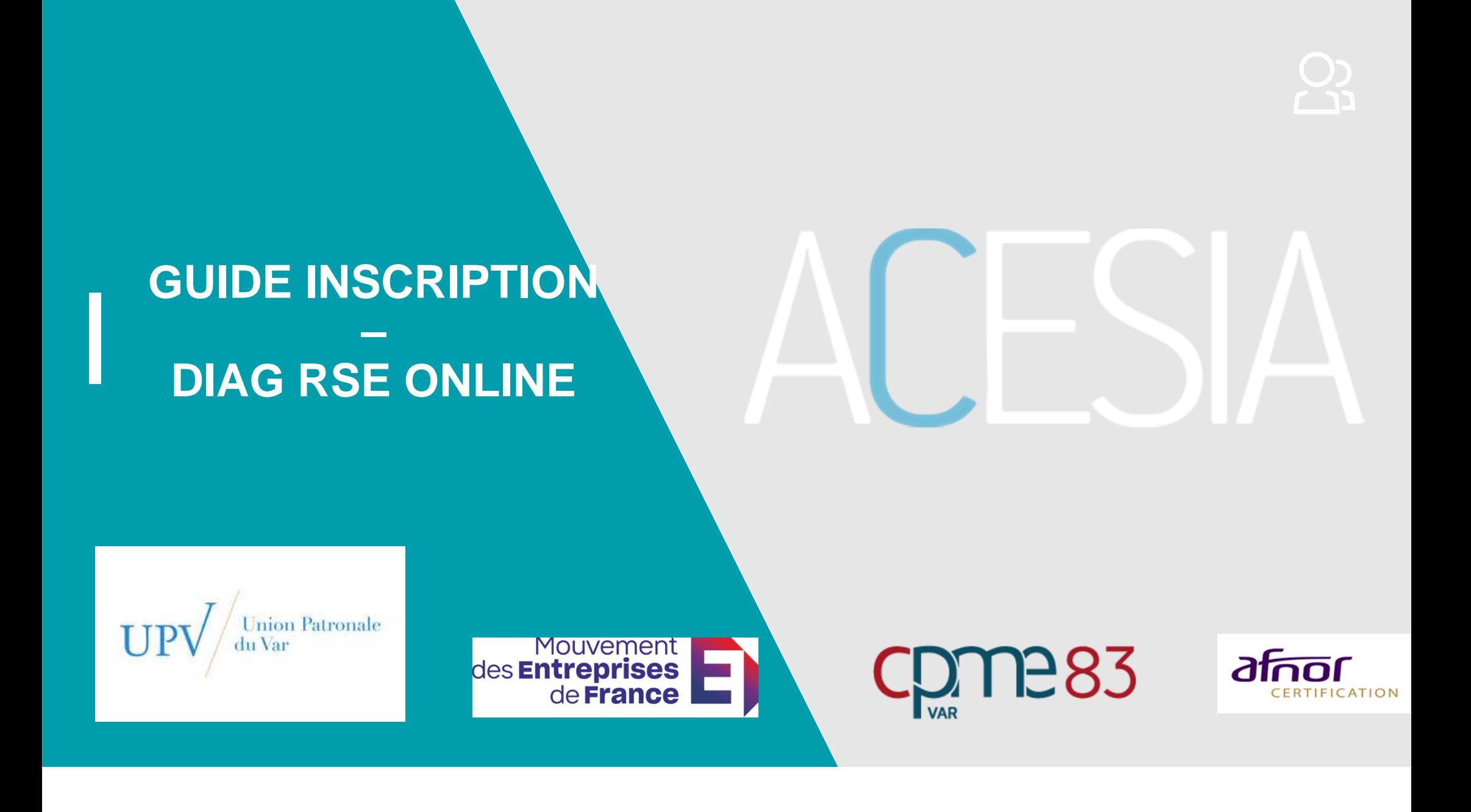

# Sommaire

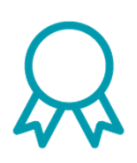

- ›**Inscription**
- ›**Connexion**
- ›Rejoindre votre diagnostic
- ›Questionnaire
- ›Documents de preuve
- ›Rapport
- ›**Récapitulatif**

Ce guide a pour objectif de vous présenter : la procédure de réalisation de l'évaluation sur la plateforme ACESIA

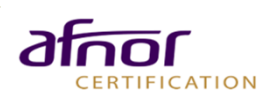

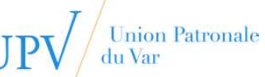

# **I** Inscription PAGE D'ACCUEIL

- › Vous trouverez sur la page d'accueil divers informations de présentation.
- › Pour se connecter, cliquez sur le bouton « **Se connecter** ».

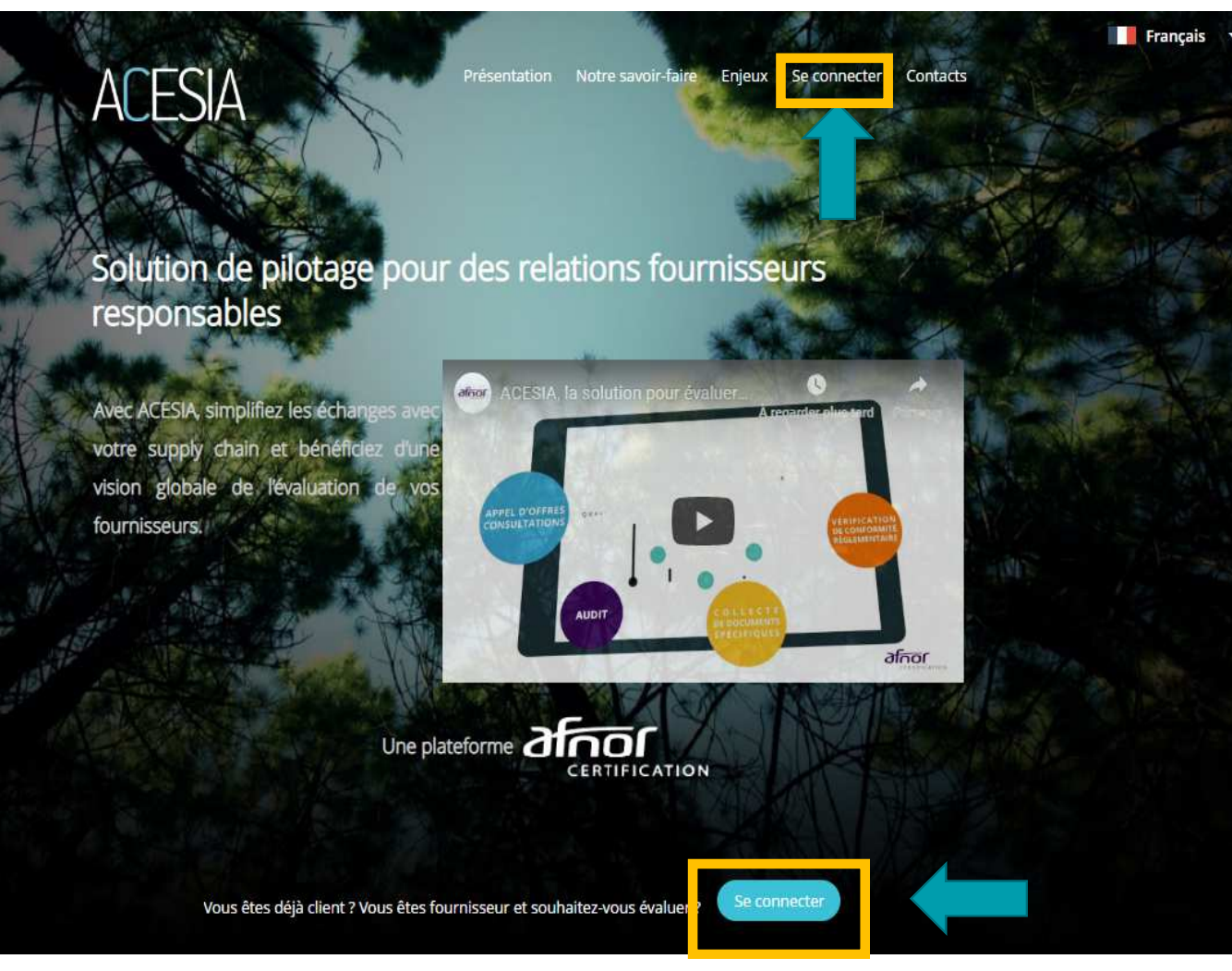

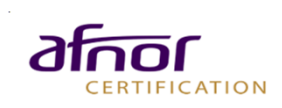

### **I** Inscription S'INSCRIRE

› La page de connexion vous invite à saisir **vos identifiants.**

› Si vous n'avez pas encore d'identifiant, cliquez sur le bouton « **Inscription** ».

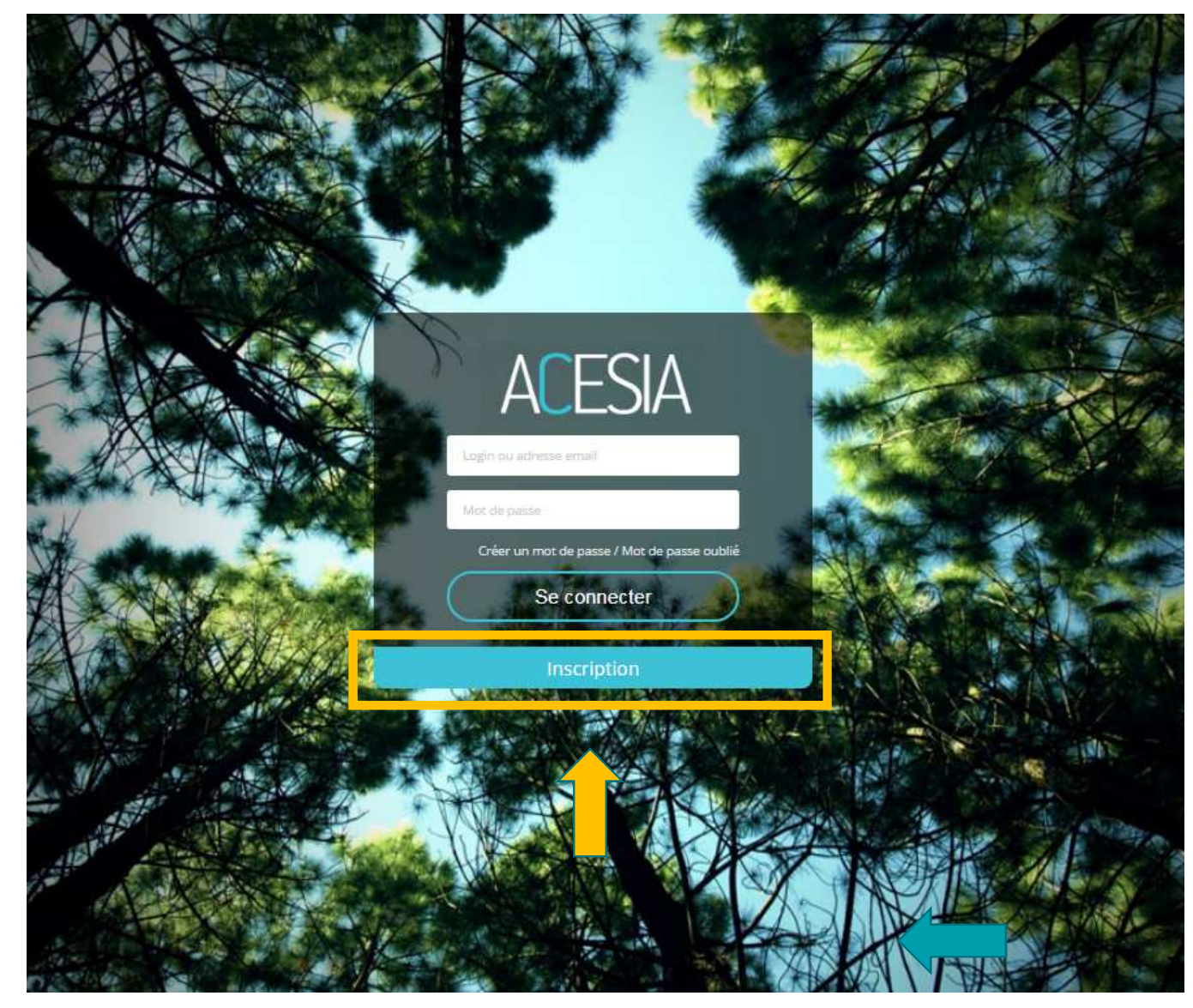

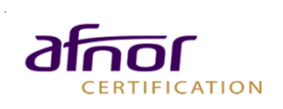

- › Remplissez les champs demandés et choisissez **un mot de passe.**
- › Il faut **affecter une entreprise** àcela, votre compte. Pour recherchez votre entreprise en saisissant le nom dans la barre de recherche.

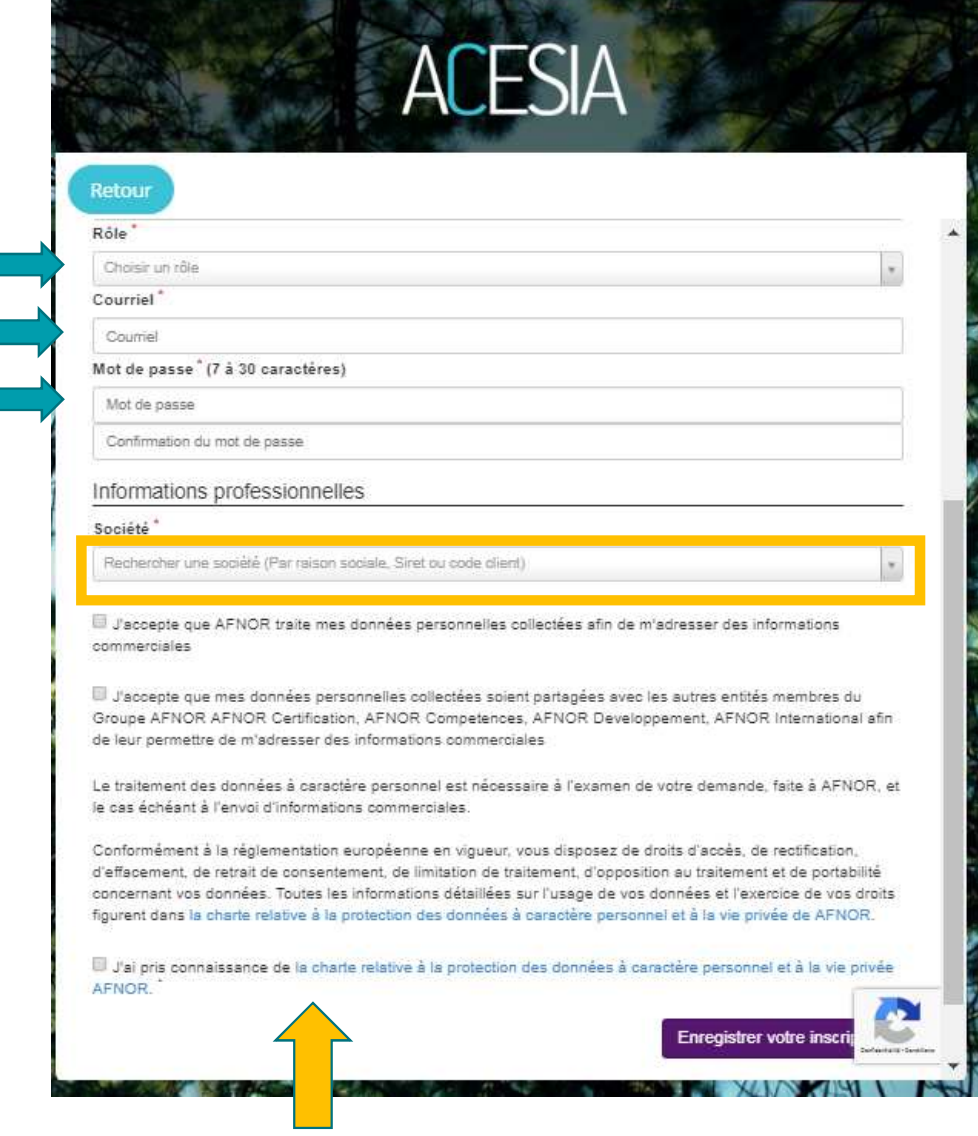

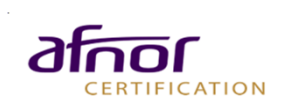

#### Informations professionnelles

CERTIFICATION

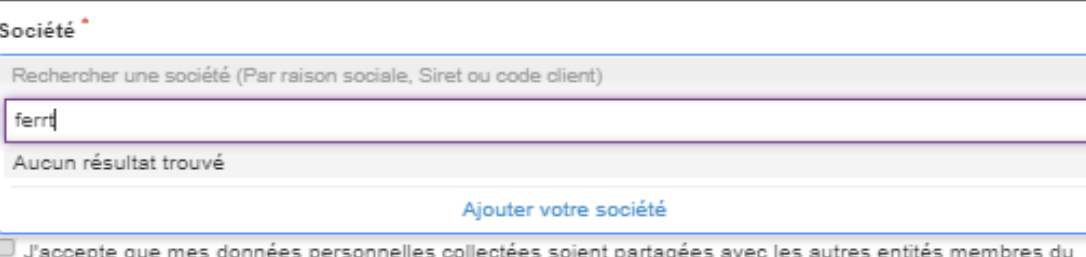

- › Si votre entreprise ne figure pas dans les résultats de la barre de recherche, cliquez sur «**Ajoutez votre société** » :
- › Il faut alors remplir tous les champs demandés relatifs à votre entreprise.

nion Patronale

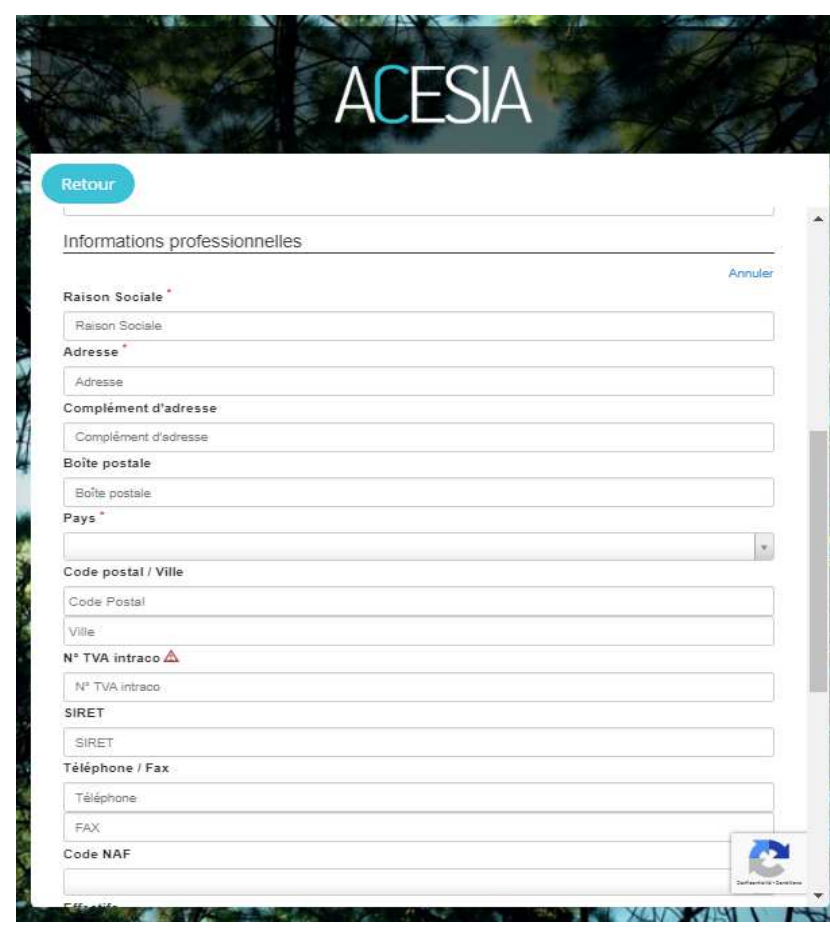

› Pour poursuivre votre inscription, **cochez** les cases et cliquez sur le bouton« **Enregistrer votre inscription** ».

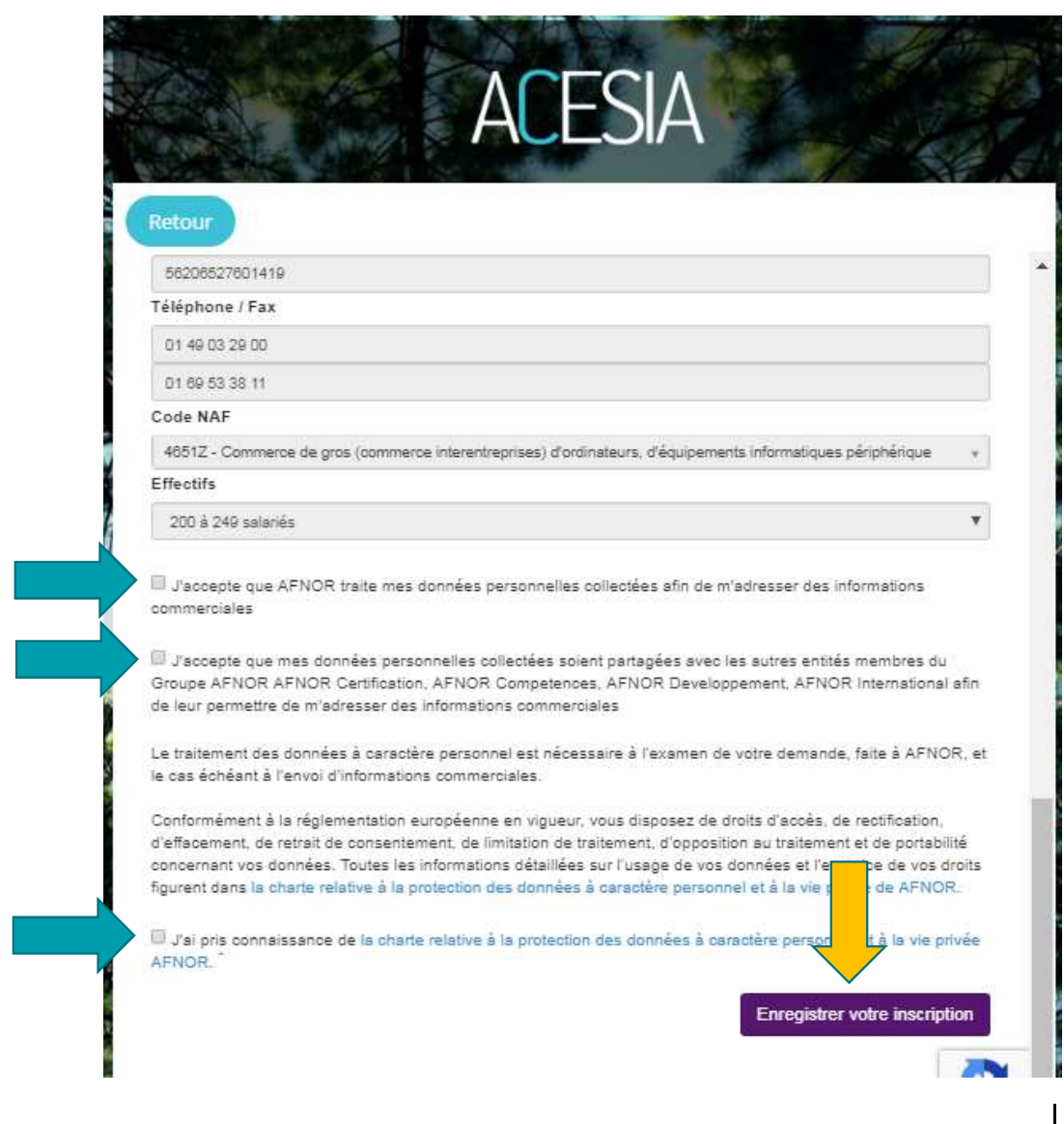

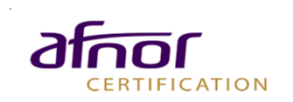

- › Un **courriel de confirmation** vous est automatiquement envoyé.
- › Rendez vous sur votre boite de réception (à l'adresse mail saisie lors de l'inscription).
- › Il faut cliquer sur le **lien affiché** dans le mail pour confirmer votre inscription.

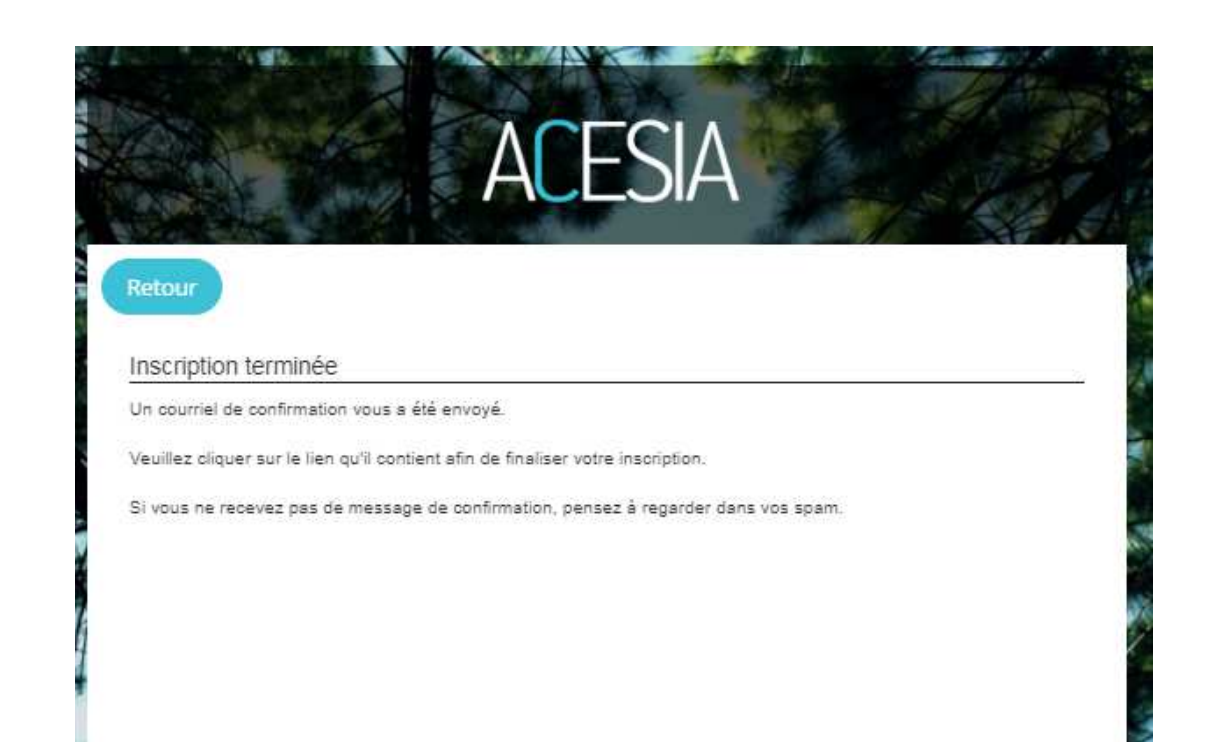

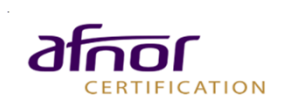

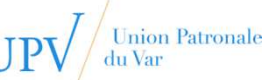

# **I** Connexion S'IDENTIFIER

- › Vous êtes alors redirigé sur la page d'accueil ACESIA.
- › Saisissez votre **adresse mail** et le **mot de passe** choisi lors de l'inscription.
- › Si vous avez oublié votre mot de passe, cliquez sur « **Créer un mot de passe / Mot de passe** ».

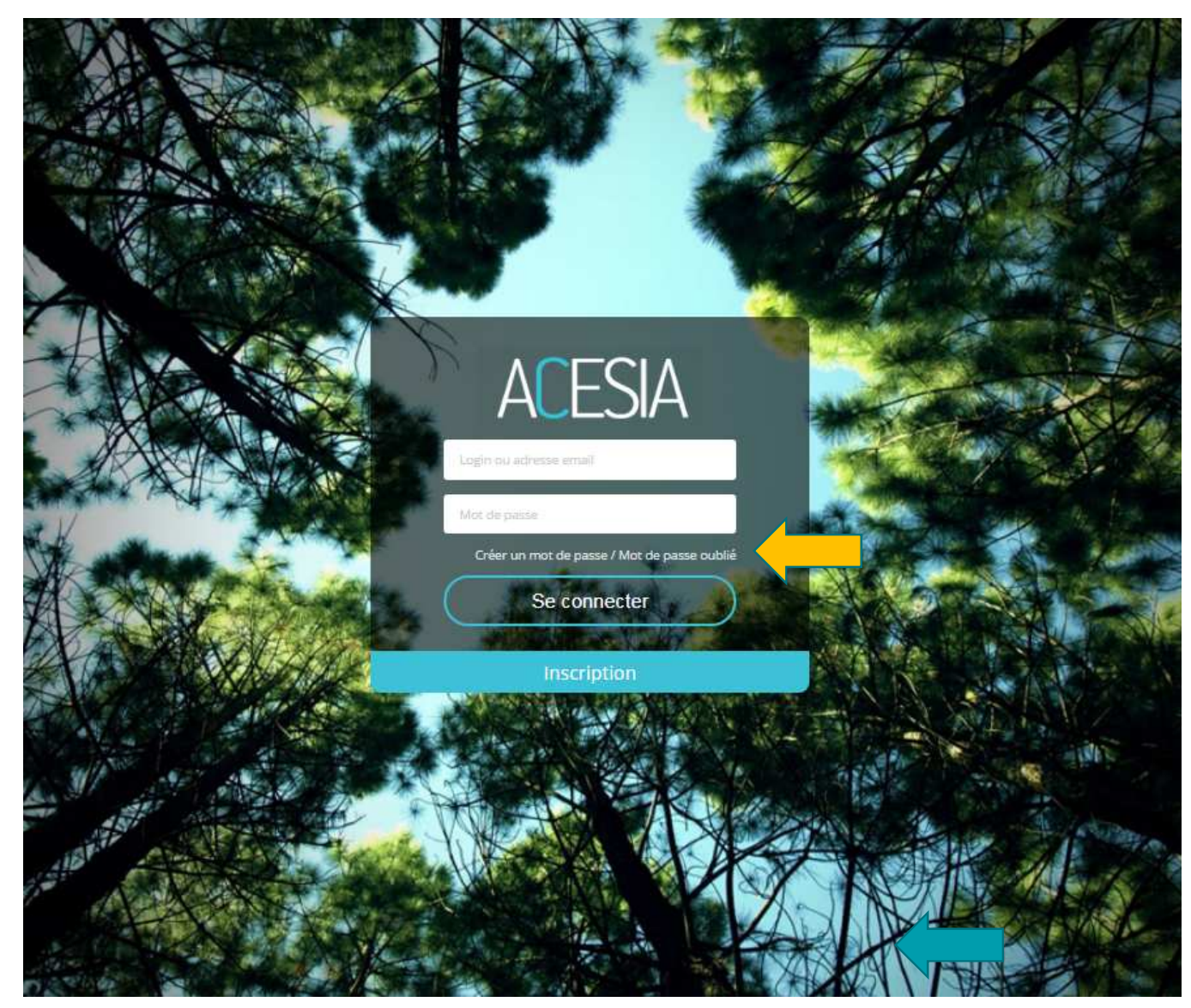

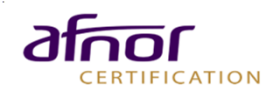

# ConnexionMOT DE PASSE OUBLIÉ

#### Réinitialiser le mot de passe (drpman@mail.com)

Saisissez un nouveau mot de passe en optant pour une combinaison unique de lettres, de chiffres et de symboles, qui n'a aucun rapport avec votre vie privée. Un indicateur vous aidera à mesurer le niveau de sécurité de votre mot de passe.

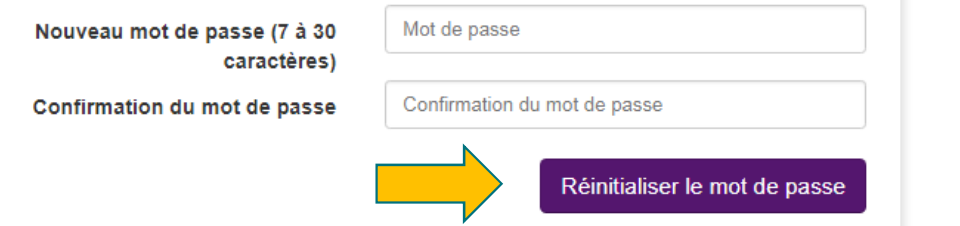

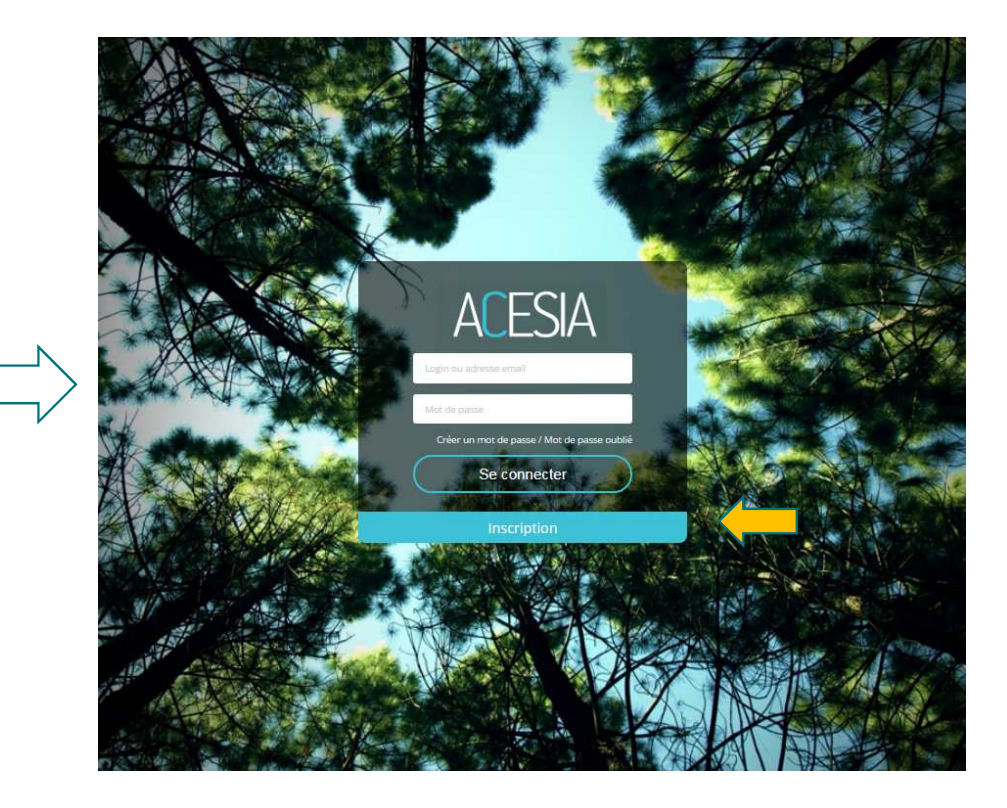

- › Vous êtes alors redirigé vers la page de réinitialisation de mot de passe. Saisissez votre **nouveau mot de passe** dans les 2 champs et cliquez sur le bouton « **Réinitialiser le mot de passe** ».
- ›Saisissez votre adresse mail et le mot de passe choisi lors de l'inscription.

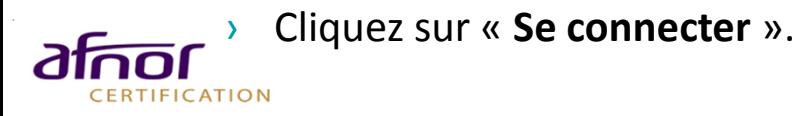

Union Patronale<br>du Var

 $110$ 

# ConnexionSE CONNECTER

- › Saisissez votre adresse mail et le mot de passe choisi lors de l'inscription.
- ›Cliquez sur « **Se connecter** ».

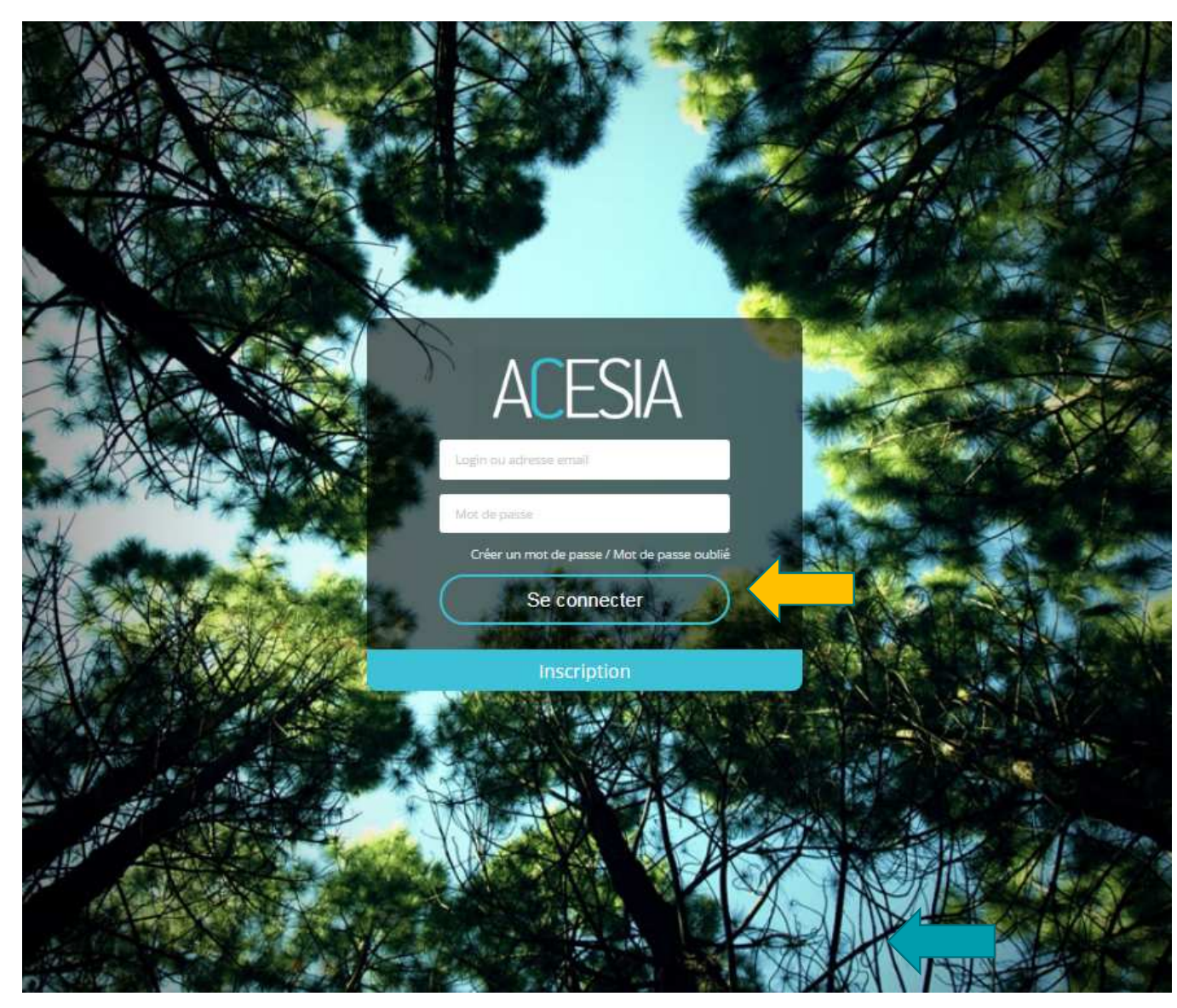

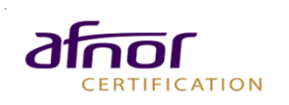

## Rejoindre votre diagnosticTABLEAU DE BORD

- › Vous êtes maintenant **connecté** àvotre espace ACESIA.
- › Pour participer <sup>à</sup> une nouvelle campagne d'évaluations, cliquez sur le bouton « Rejoindre une mission ».

Répondre à un questionnaire d'évaluation

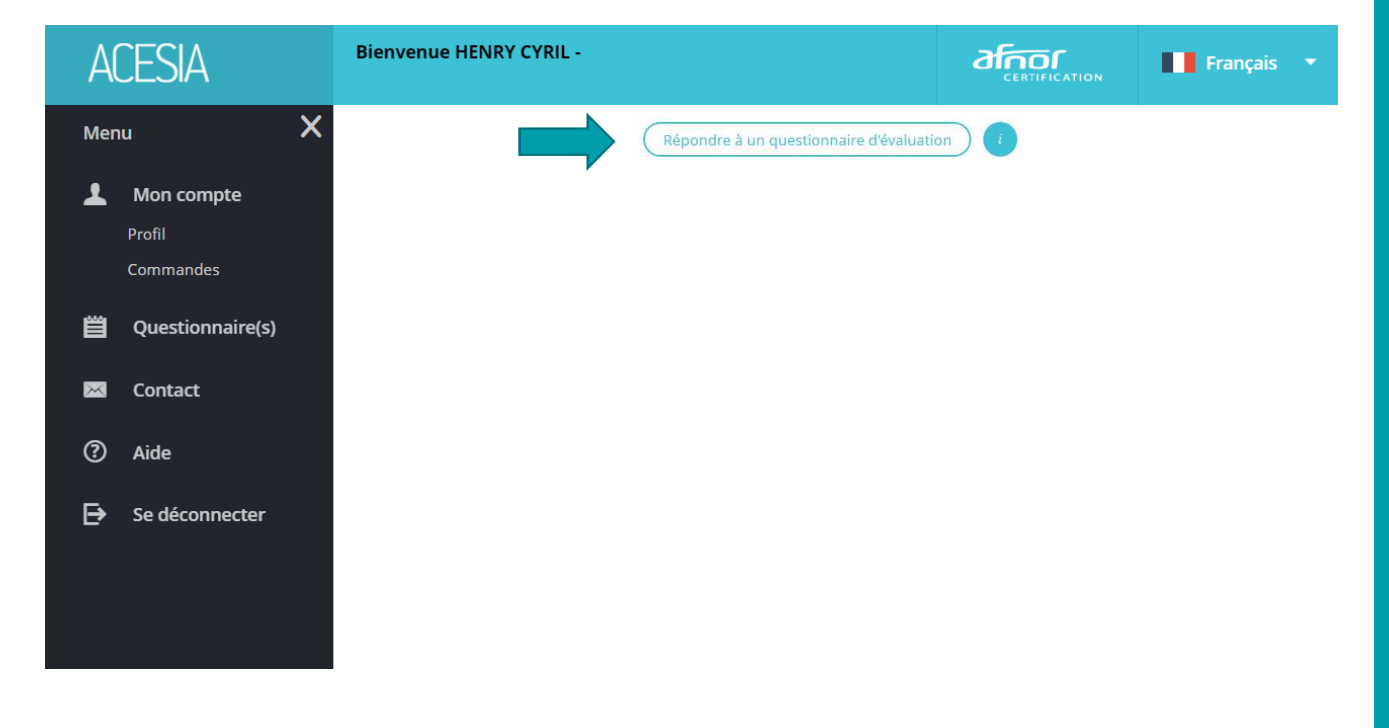

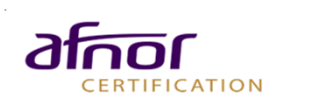

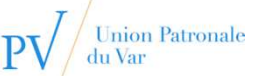

### Rejoindre votre diagnosticTABLEAU DE BORD**CODE MISSION : 203284**

### Pour accéder à votre questionnaire:

- ›Cliquer sur le champ Code Mission
- › Afin d'intégrer la mission **Action RSE UPV – DIAG RSE Online***,* vous devez intégrer le code suivant :

**<sup>203284</sup>**

› Après avoir intégré le code, cliquez sur le bouton « **Rejoindre** ».

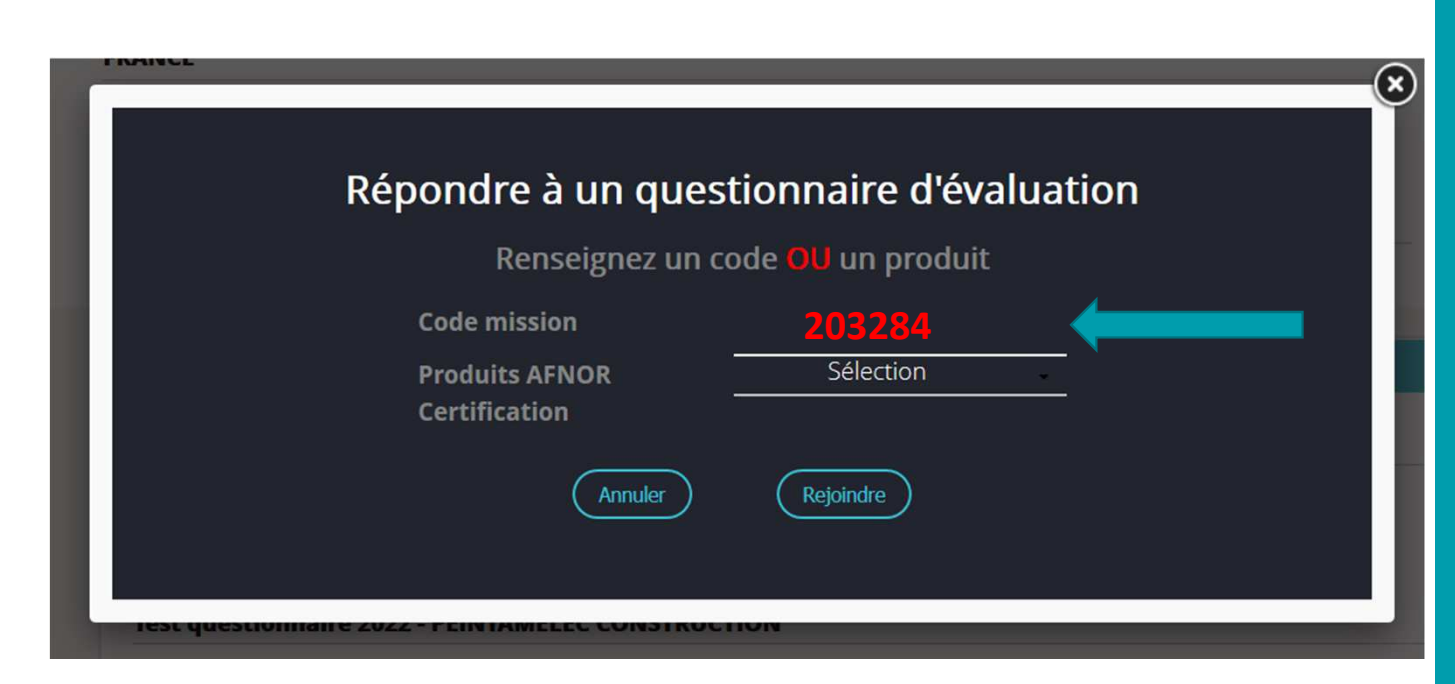

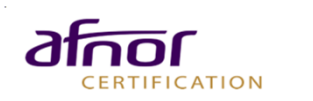

# QuestionnaireTABLEAU DE BORD

› Votre mission est disponible dans votre espace ACESIA.

Pour répondre au questionnaire, cliquez sur « **Commencer** ».

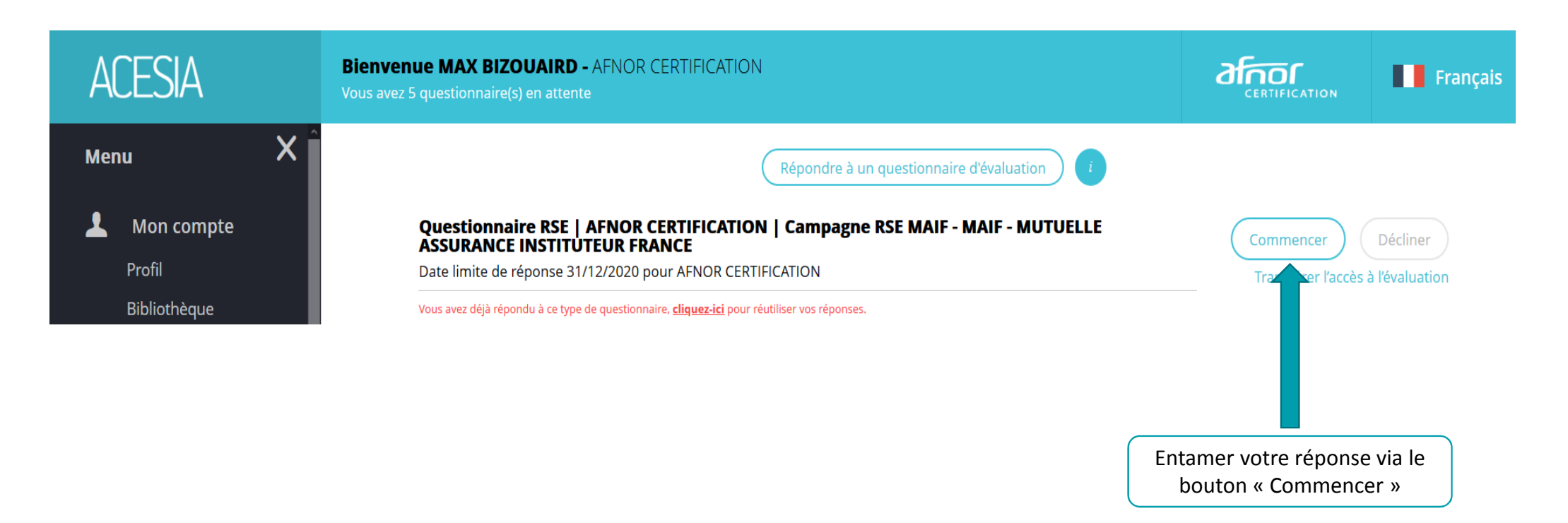

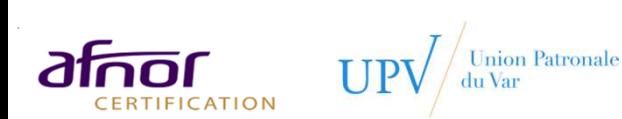

# QuestionnaireRÉPONDRE AU QUESTIONNAIRE

### **T** ACESIA

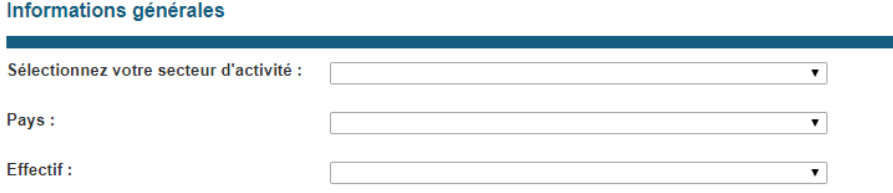

L'ensemble des documents de preuve sera à déposer une fois votre questionnaire complété. Les documents de preuves proposés pour chaque niveau de réponse, le sont à titre d'exemple, ce sont les documents les plus courants permettant de justifier votre réponse. Néanmoins, vous pourrez déposer le ou les document(s) de votre choix pour illustrer votre réponse.

○ Commencer

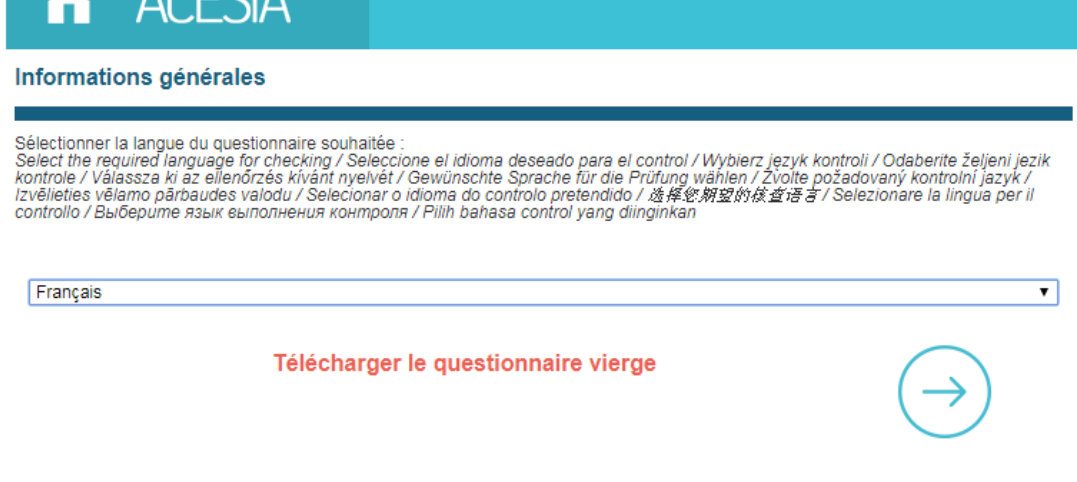

#### **EXEMPLE**

- › Sélectionnez votre **langue** et cliquez sur la **flèche droite** pour passer aux questions suivantes.
- › Sélectionnez votre **secteur d'activité**, votre **pays** et votre **effectif** pour commencer le questionnaire. **Cochez la case «** commencer » et cliquez sur la flèche droite pour débuter le questionnaire.

**ACECIA** 

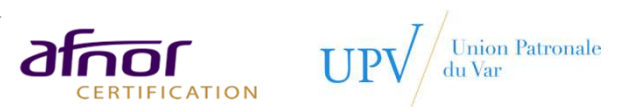

# Questionnaire

### RÉPONDRE AU QUESTIONNAIRE

- › Répondez aux affirmations et questions à choix unique.
- › Vous avez la possibilité d'ajouter **des commentaires** pour compléter et justifier votre niveau de réponse.
- › Cliquez sur la **flèche gauche** pour revenir aux questions précédentes, sur la **flèche droite** pour passer aux questions suivantes.
- › Vos réponses sont enregistrées au fur et <sup>à</sup> mesure de votre réponse, vous pouvez quitter le processus et <sup>y</sup> revenir <sup>à</sup> tout moment

### Thème 1 : Volet Social interne QUESTION 2 : Recours au secteur adapté ◯Non, aucun de mes prestataires ne provient du STPA. ◯Oui, j'ai une stratégie d'achat social et solidaire, nous avons recours à des entreprises adaptées. Contrat EA/ESAT Politique en place concernant le recours au STPA. L'ensemble des documents de preuve sera à déposer une fois votre questionnaire complété. Les documents de preuves proposés pour chaque niveau de réponse, le sont à titre d'exemple, ce sont les documents les plus courants permettant de justifier votre réponse. Néanmoins, vous pourrez déposer le ou les document(s) de votre choix pour illustrer votre réponse. Ajouter un commentaire :

**EXEMPLE**

### QuestionnaireRÉPONDRE AU QUESTIONNAIR

Exemple de **documents de preuve** à

apporter en fonction de la réponse.

Ils seront à rajouter en fin de

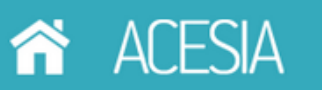

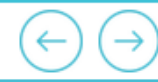

#### QUESTION 3 : Sécurité de l'information

◯ Je n'ai pris aucune disposition concernant la sécurisation de mes échanges d'informations

OUne politique de sécurité et confidentialité de l'information est en place dans mon organisation.

Politique de confidentialité et gestion de l'information Tout élément de cadrage concernant la sécurisation des données numériques.

○ Des chantiers et actions concernant le respect de la RGPD, (règlement européen sur la protection des données personnelles dont la mise en œuvre est voulue au 25/05/2018) sont en cours d'exécution.

Présentation des éléments de mise en règle et des objectifs à termes Eléments de sensibilisation/formation interne sur ce sujet Tout autre document attestant d'une approche concrète de la RGPD.

◯ Les éléments de sécurisation concernant la RGPD sont maitrisés, les actions sont déployées.

Attestation de l'intervention d'un tiers sur le sujet

Contrat avec une société spécialisée accréditée

Tout autre rapport d'exécution des éléments de la RGPD

L'ensemble des documents de preuve sera à déposer une fois votre questionnaire complété. Les documents de preuves proposés pour chaque niveau de réponse, le sont à titre d'exemple, ce sont les documents les plus courants permettant de justifier votre réponse. Néanmoins, vous pourrez déposer le ou les document(s) de votre choix pour illustrer votre réponse.

Ajouter un commentaire :

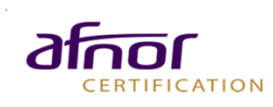

questionnaire.

### QuestionnaireRÉPONDRE AU QUESTIONNAIRE

Après avoir répondu à chaque question, il faut validez les réponses **en cochant la case** et en cliquant sur la **flèche droite :**

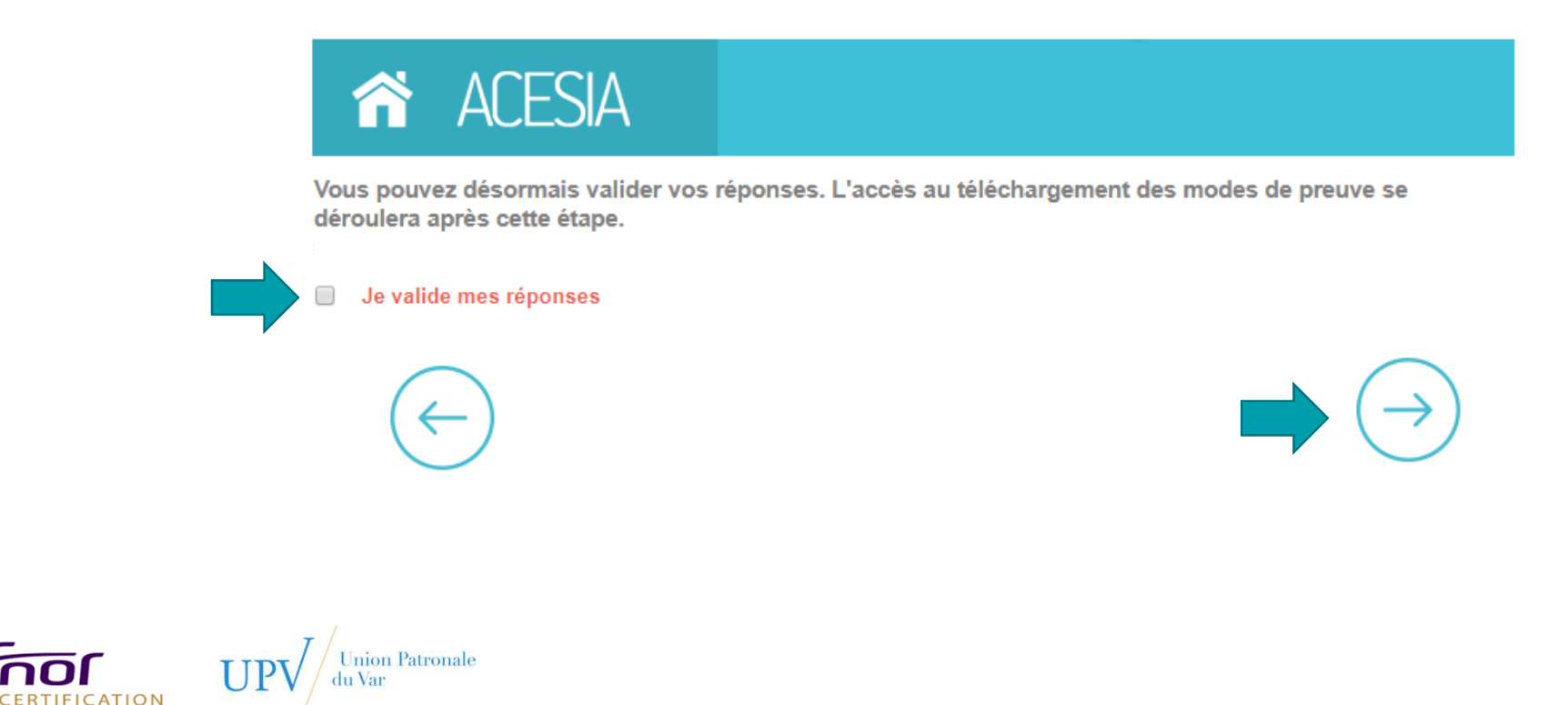

 $18$ 

### Documents de preuveDÉPOSEZ VOS DOCUMENTS DE PREUVE

A la fin du questionnaire, vous avez la possibilité d'**ajouter des documents de preuve**, par question, selon le niveau de réponse choisi.

Ces documents sont donnés à titre d'exemple, l'important est d'apporter des documents pertinents permettant de valider le niveau de réponse.

#### Documents à déposer :

Les appels pouvant avoir une incidence sur la sécurité des personnes accueillies et du personnel sont tracésMode de preuve : Relevé des appels entrants et de leur suivi

Relevé des appels entrants et de leur suivi

Les appels nécessitant une réponse ultérieure sont tracésMode de preuve :Relevé des appels entrants et de leur suivi

Relevé des appels entrants et de leur suivi

**EXEMPLE**

Parcourin

Parcourir

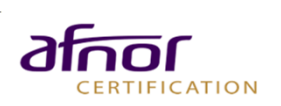

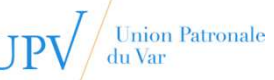

# Documents de preuveDÉPOSEZ VOS DOCUMENTS DE PREUVE

Déposez des documents de preuve en cliquant sur le bouton « **parcourir** ».

CERTIFICATION

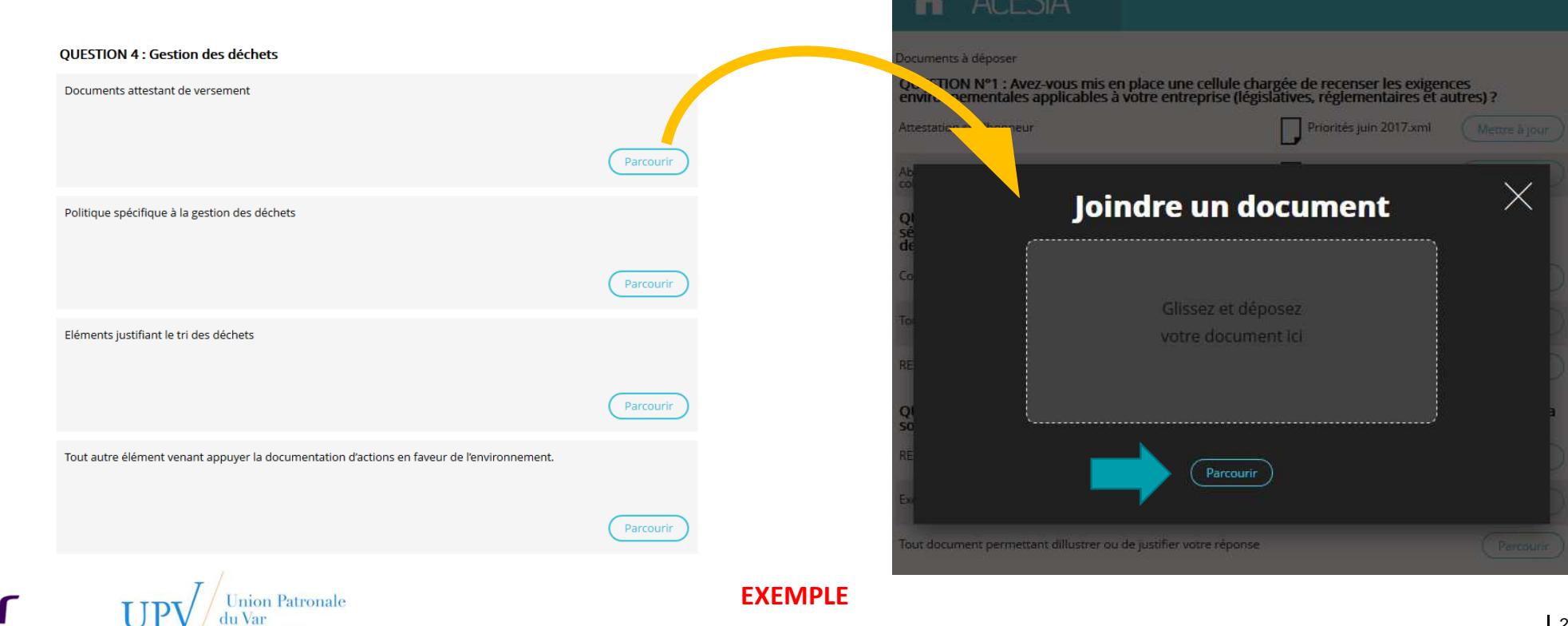

## Documents de preuveDÉPOSEZ VOS DOCUMENTS DE PREUVE

Vous pouvez garder **confidentiels** vos documents vis-à-vis du client.

Cliquez sur le bouton « **Fermer la fenêtre** » pour déposer le document.

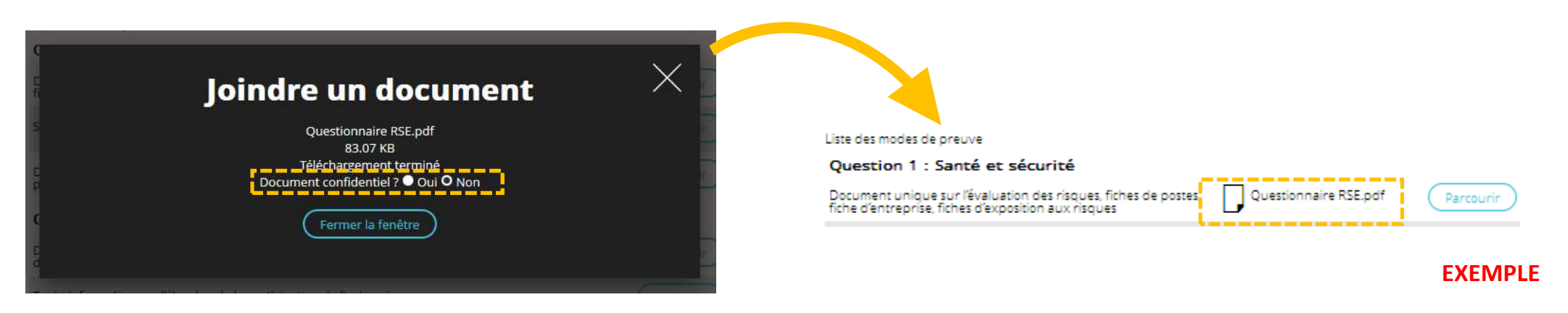

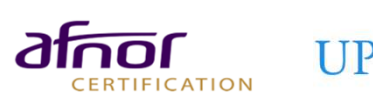

# Documents de preuveTERMINER LA QUESTIONNAIRE

**Trois options** en bas de page vous permettent de piloter la fin devotre évaluation.

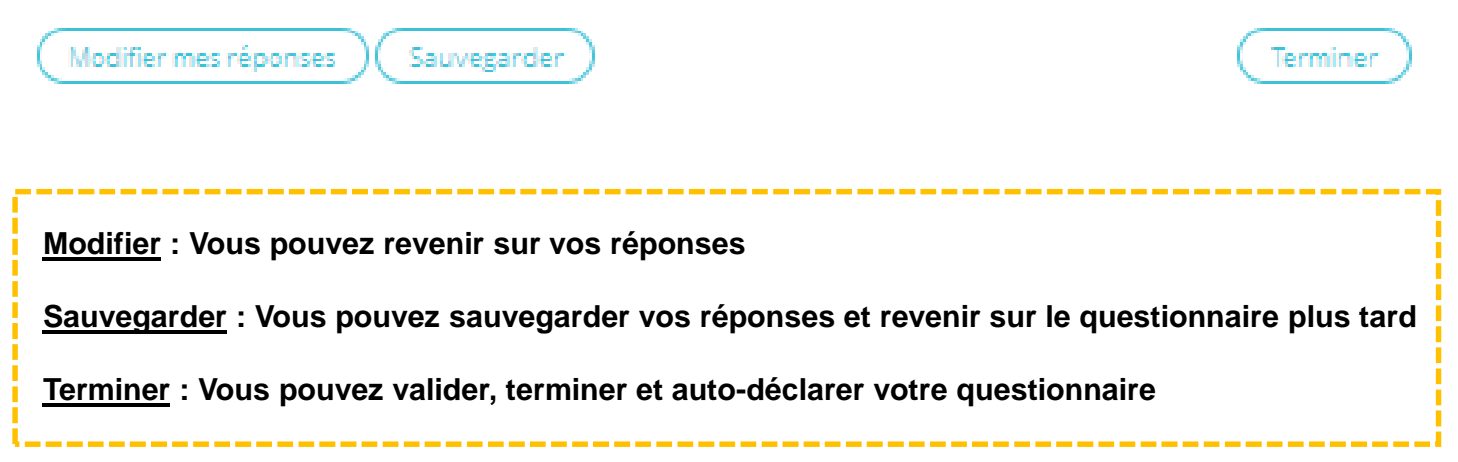

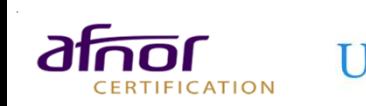

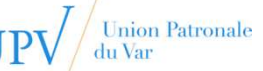

# RapportCONSULTER LE QUESTIONNAIRE

Une fois terminé, découvrez votre **rapport de synthèse** sur plusieurs pages.

Vous y trouverez votre note et le **reporting** de votre évaluation par question, par thème.

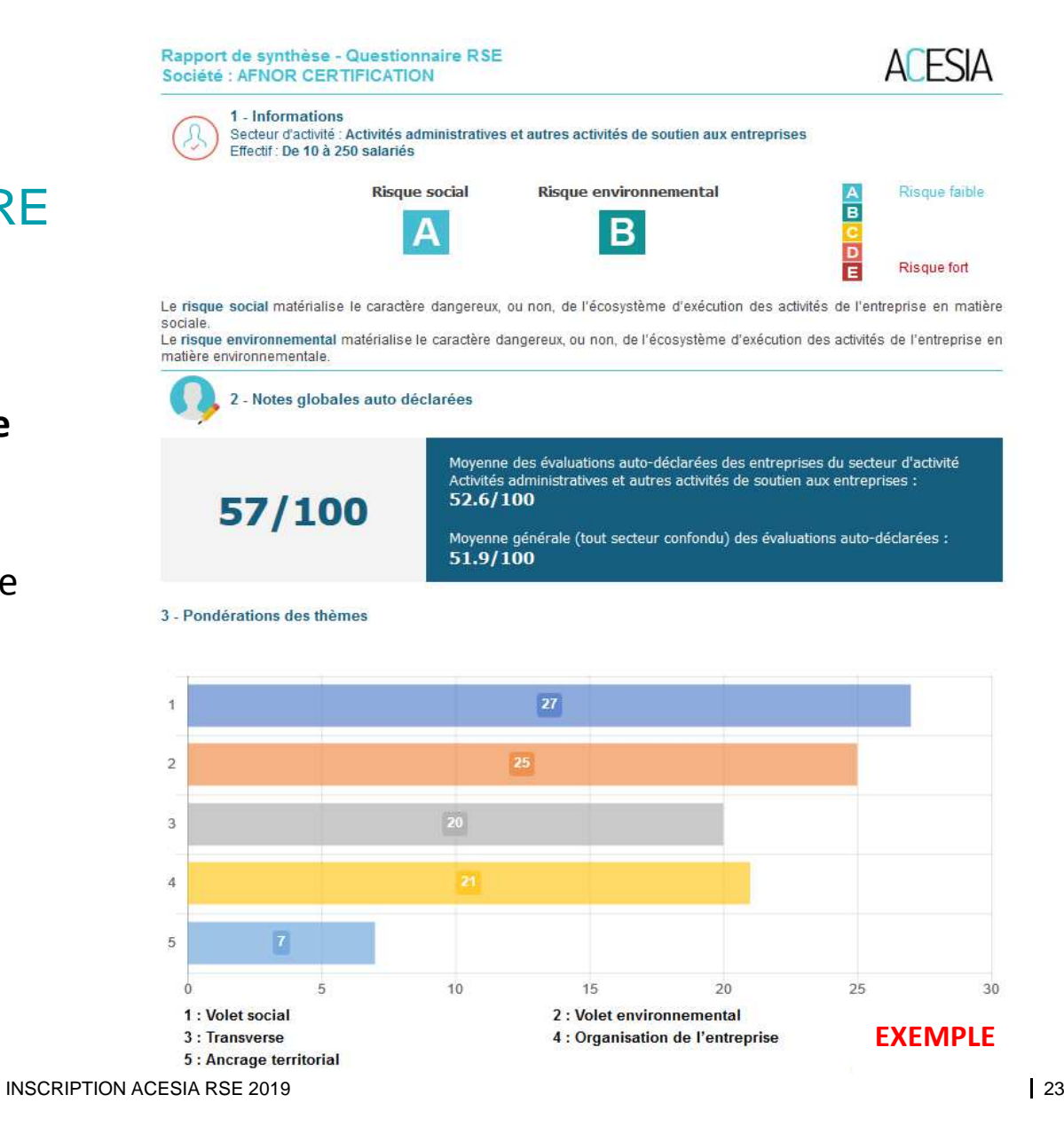

**CERTIFICATION** 

nion Patronale

# RécapitulatifTABLEAU DE BORD

- •Vous pouvez consulter le rapport et modifier vos réponses au questionnaire depuis votre espace ACESIA.
- Sur l'évaluation de votre espace ACESIA, cliquez sur le bouton **« Modifier ».**

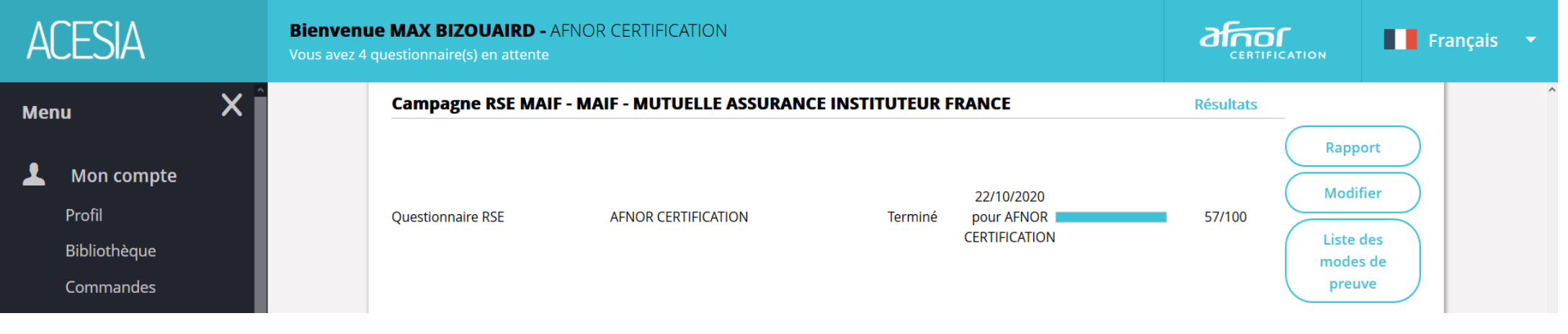

**EXEMPLE**

### **CONTACT**

ACESIA@AFNOR.ORG

HOTLINE – 01.41.62.63.19

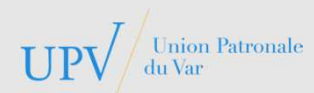

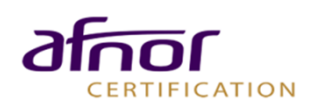